## ArcGIS 10.1 Install Instructions; Valid and Checked 2013/2014

Insert ArcGIS Desktop DVD and let it autorun; if it doesn't autorun when you insert the DVD then browse to the DVD and double click ESRI (capital letters) to launch setup.

#### In: Initial Setup Menu

Select SETUP next to ArcGIS Desktop

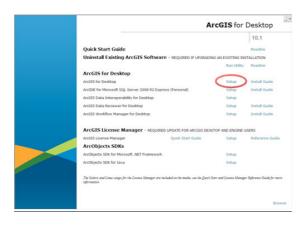

#### In: ArcGIS Desktop 10 Setup

- [Next]
- Accept Licence [Next]
- Select Complete Setup [Next]
- Allow Python install [Next] [Next] [Next]

Application install now takes place - this can take quite a long time [Finish]

You will then be taken straight into the Administrator Wizard – CANCEL this; later there is an updated version you need to install and configure instead.

Select SETUP next to Data Interoperability for Desktop

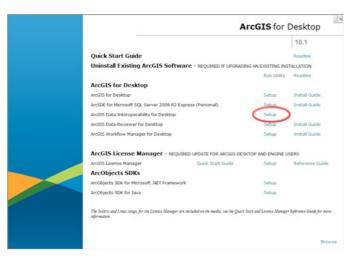

# In: ArcGIS 10.1 Data Interoperability for Desktop Setup

- [Next]
- Accept Licence [Next]

- [Next]
- [Next]

Application install now takes place – this is a few minutes [Finish]

## Now install the updated licence manager

• Select SETUP next to ArcGIS Licence Manager

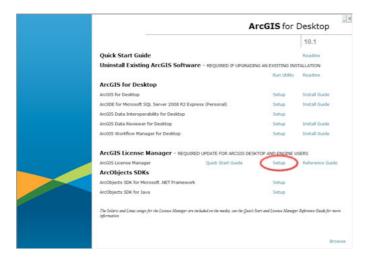

## In: ArcGIS Licence Manager Administrator Wizard

- [Next]
- Accept Licence [Next]
- [Next]
- [Next]

Application install now takes place — this doesn't take long [Finish]

# You can now close the ArcGIS for Desktop Setup Window and run the standalone licencing application

• Start – All Programs – ArcGIS – ArcGIS Administrator

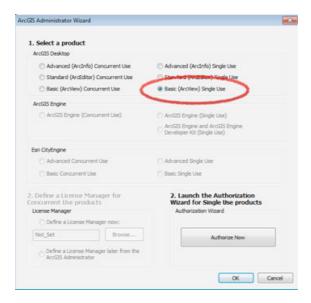

- Choose <u>Basic (ArcView) Single Use</u>
- Authorise Now
- I have installed my software and need to authorise it [Next]
- Authorise with ESRI now using the Internet [Next]
- Fill in the rather tedious Authorisation Information form [Next]
- Your organisation, industry [Next]
- Enter serial code for ArcGIS for Desktop Basic: [this will be on the code form ending 095]
  [Next]
- You need additionally to authorise individual extensions:

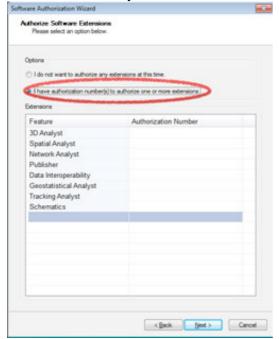

I have authorisation numbers for one or more extensions

- Enter ESU serial codes using the codes from the library for these extensions:
  - 3D Analyst
  - Spatial Analyst
  - Network Analyst
  - Publisher
  - Data Interoperability
  - Geostatistical Analyst
  - Tracking Analyst
  - Schematics
- [Next] [Next] [OK]

Authorisation now takes place across the Internet; takes a minute or two as each extension serial code is validated [Finish]

## Install in now complete; Launch ArcGIS

Windows Start - All Programs - ArcGIS - ArcMap 10.1

The additional extensions are enabled by selecting Customize – Extensions